### 高等学校等就学支援金オンライン申請システム e-Shien 申請者向け利用マニュアル

④ 変更手続編

「保護者等情報変更届出」「支給停止申出」「支給再開申出」を行うための 専用マニュアルです。

> 2024年3月 文部科学省

# 目次

➢ このマニュアルでは、高等学校等就学支援金(以下、就学支援金)に 関する手続を、生徒がe-Shienで行うための手順について説明します。

➢ マニュアルは次の7つに分かれており、本書は**「④変更手続編」**です。

- ① 共通編
	- ・・・e-Shienの概要や操作方法を説明します。
- ② 新規申請編
	- ・・・「意向登録」「受給資格認定申請」について説明します。 入学・転入時や、新たに就学支援金の申請を行う際に参照してください。
- ③ 継続届出編
	- ・・・「継続意向登録」「収入状況届出」について説明します。 毎年7月頃、就学支援金の継続に関する手続を行う際に参照してください。
- ④ 変更手続編
	- ・・・「保護者等情報変更届出」「支給停止申出」「支給再開申出」について 説明します。保護者に変更があった際や、休学により就学支援金の受給 を一時停止する際や、復学により就学支援金の受給を再開する際に参 照してください。
- ⑤ 家計急変・新規申請編
	- ・・・「意向登録」「受給資格認定申請(家計急変)」について説明します。 就学支援金を受給していない状態で家計急変支援の申請を行う際に参 照してください。
- ⑥ 家計急変・継続届出編
	- ・・・ 「継続意向登録」「収入状況届出」「継続審査(1月)」について 説明します。毎年1月、7月頃、家計急変支援による高等学校等就学 支援金の継続に関する手続きを行う際に参照してください。
- ⑦ 家計急変・変更手続編
	- ・・・ 「保護者等情報変更届出(家計急変)」「支給停止申出」 「支給再開申出(家計急変)」について説明します。就学支援金を 受給している状態で、家計急変理由が生じた際や、家計急変支援を受 けており保護者等情報に変更が生じた際や、 休学時に家計急変支援の 一時停止を行う際や、復学時に家計急変支援の申請を行う際などに参 照してください。

# 目次

➢ 本書(④変更手続編)の内容は、以下のとおりです。

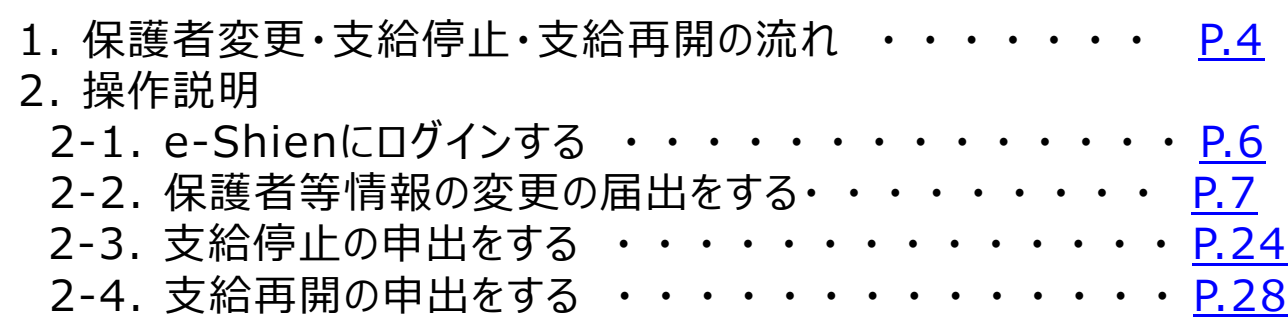

※本文中の画面表示は、令和5年11月現在のものです。

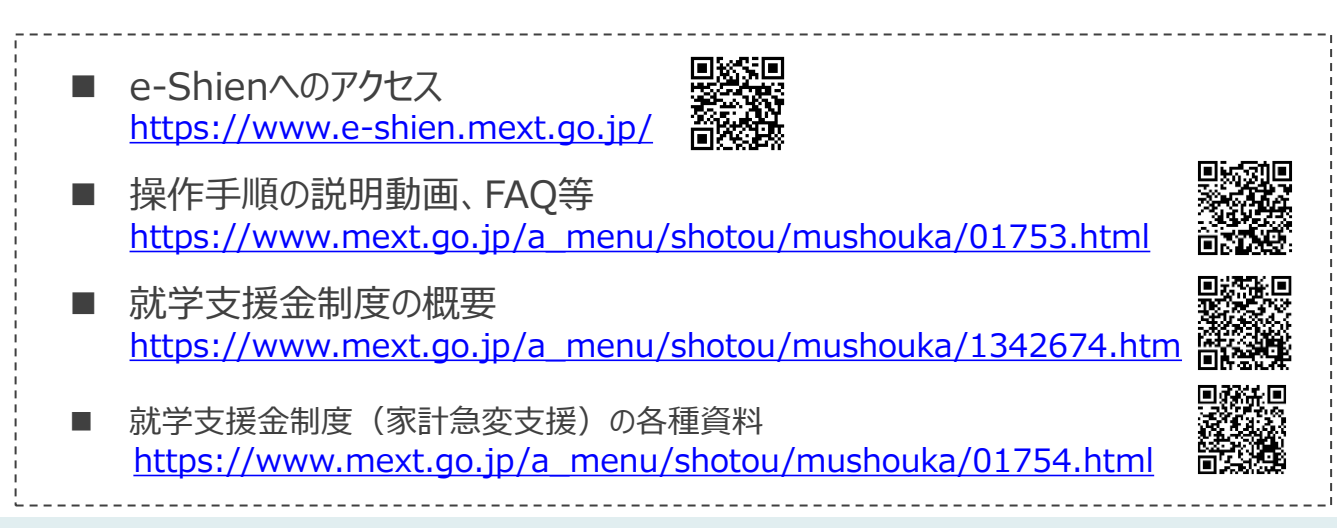

# <span id="page-3-0"></span>1. 保護者変更・支給再開の流れ

#### e-Shienを利用した保護者変更・支給停止の主な流れは以下となります。 (①共通編マニュアルの6ページと同じ記載です。)

### **保護者等情報変更の届出 (保護者等が増える場合 <sup>等</sup>)**

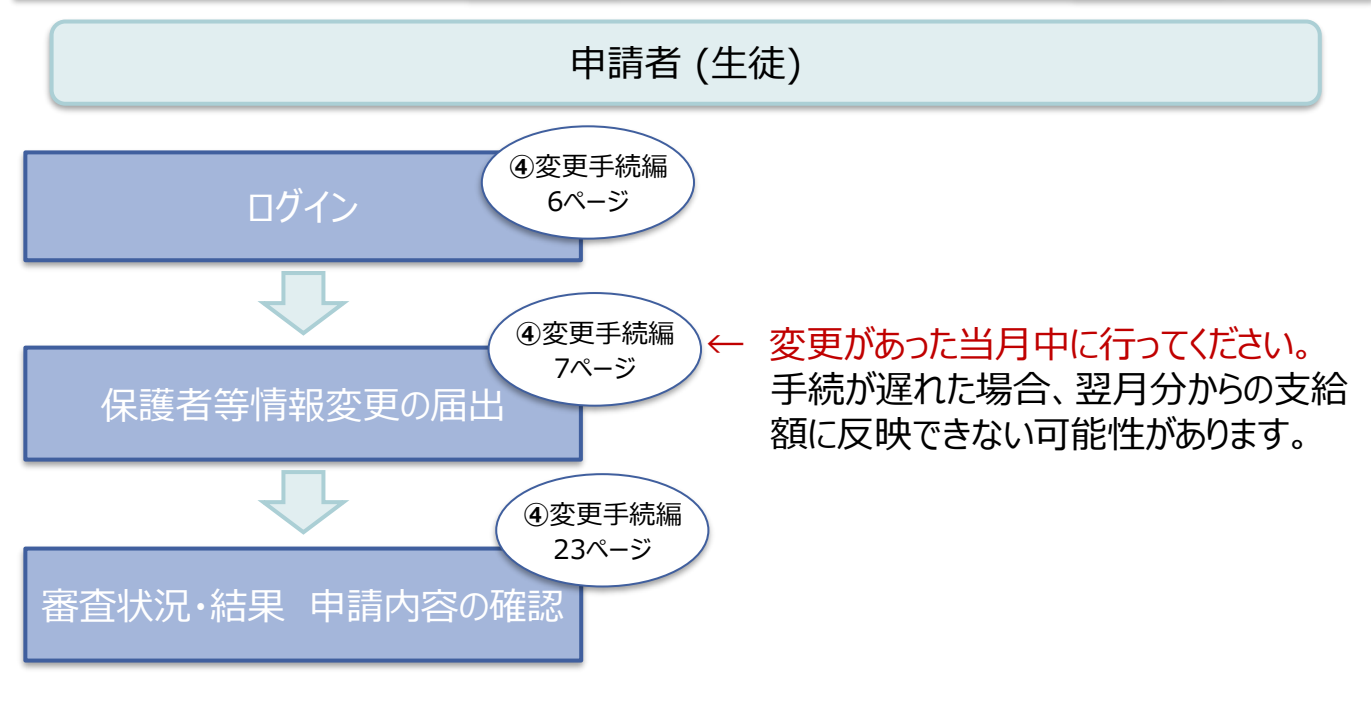

### **支給停止の申出 (休学時)**

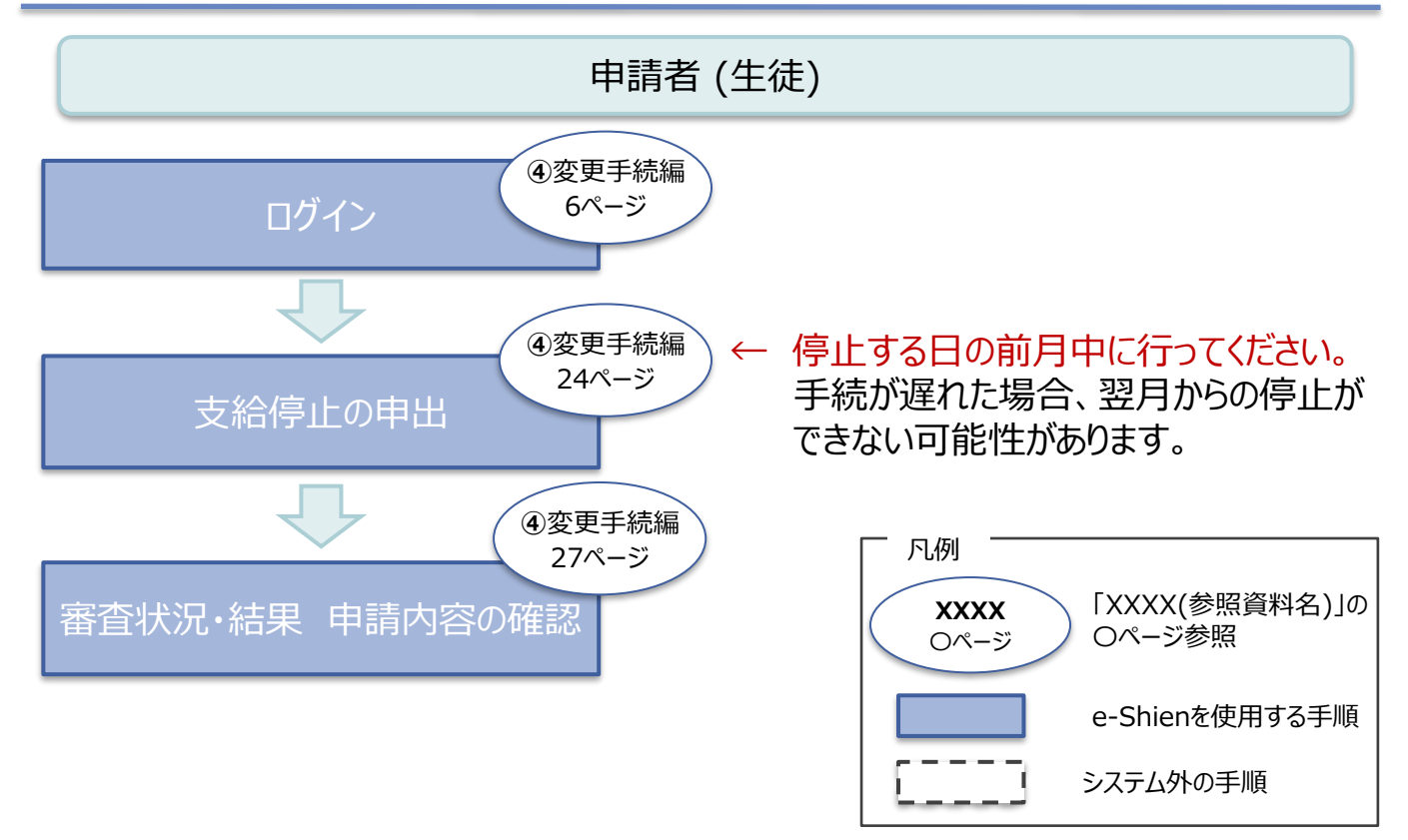

# 1. 保護者変更・支給再開の流れ

#### e-Shienを利用した支給再開の主な流れは以下となります。 (①共通編マニュアルの7ページと同じ記載です。)

### **支給再開の申出 (復学時)**

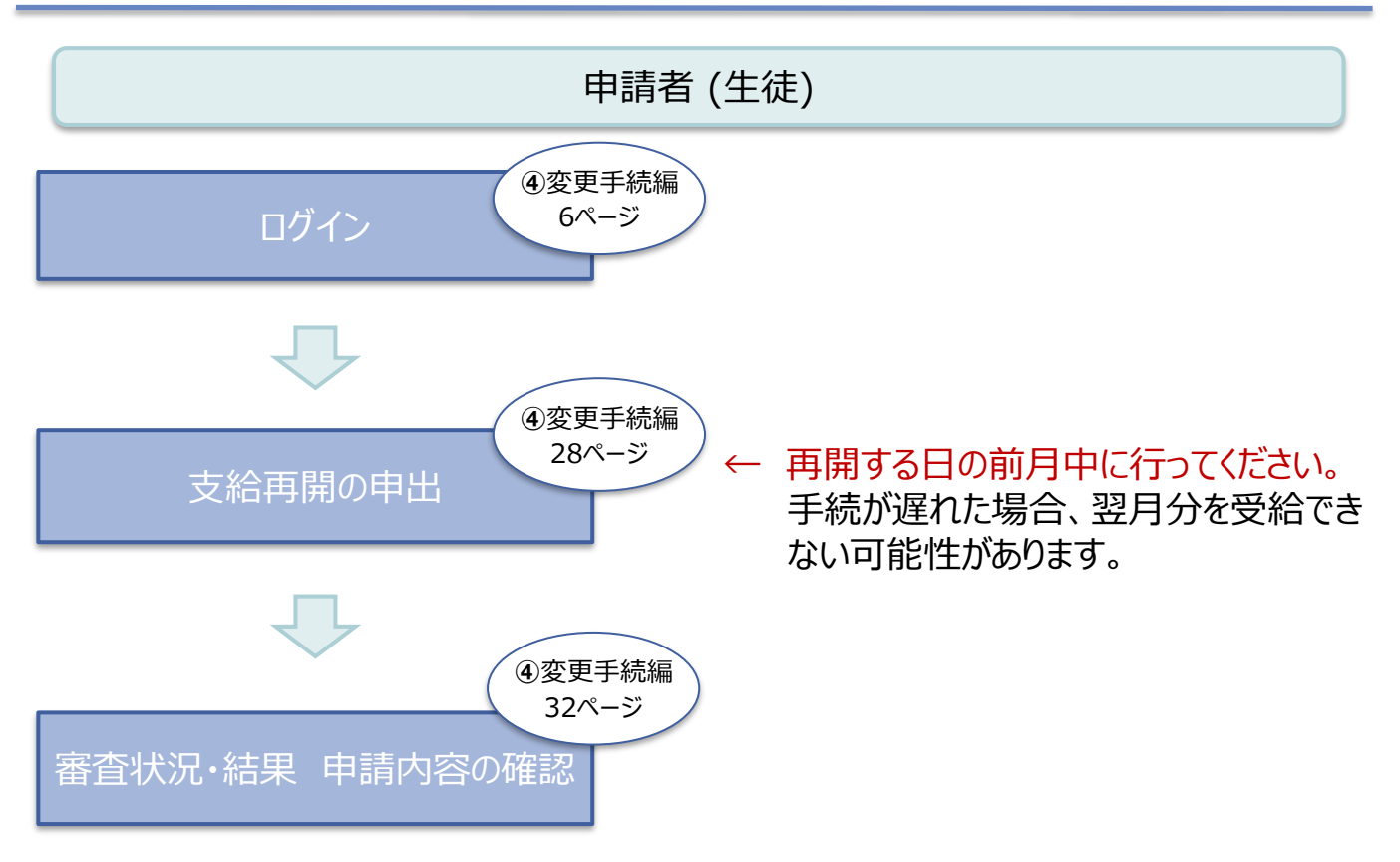

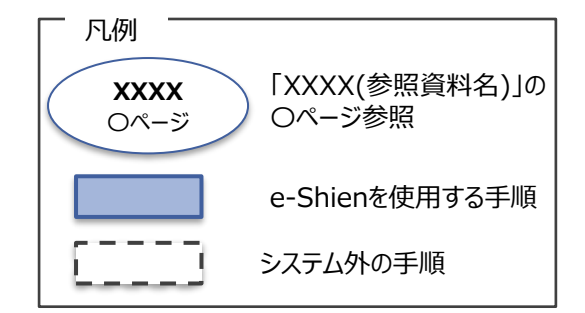

### <span id="page-5-0"></span>2. 操作説明 2-1. e-Shienにログインする

e-Shienを使用するために、システムへログインします。 ログインは、パソコン、スマートフォンから以下のURLを入力してアクセスします。以下のQRコードを読み取っ てもアクセスできます。 Discover<br>Discover

<https://www.e-shien.mext.go.jp/>

#### 1. ログイン画面

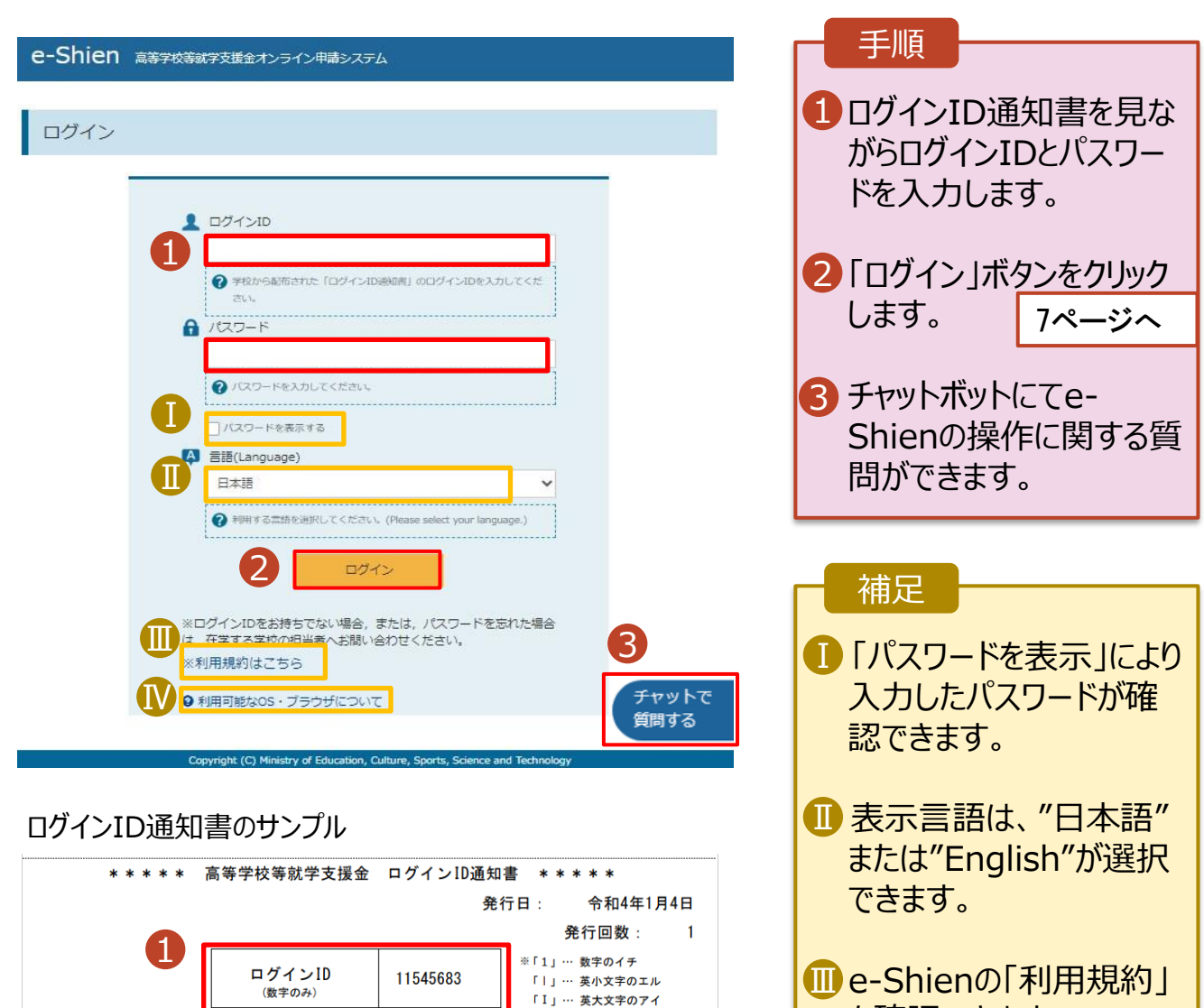

• ログインIDやパスワードが わからなくなった場合は、 学校に確認してください。

を確認できます。

<mark>M</mark>e-Shienで利用可能な OS・ブラウザを確認できま す。

「0」… 数字のゼロ

「O」… 英大文字のオー

「o」… 英小文字のオー

4gUWRP4m

パスワード

(英字大文字・小文字、数字)<sup>)</sup>

■これらの情報は高等学校等学技<del>策会の申請にあたって、「コンスののプログランスのスタイムをのめて、高等学校等は学支援金オンライン申請システムを利用する際に必要となります。<br>- 高等学校等数学支援金オンライン申請システムを利用する際に必要となります。<br>- 利用規約を確認してください。なお、当該システムを利用した場合、利用規約に同意したものとみなされます。<br>- 利用規約を確認してください。なお、当該システムを利用した場合、利用規約に同意し</del>

<span id="page-6-0"></span>保護者等情報の変更の届出を行います。

保護者等に変更があり追加・削除を行う場合や保護者等の連絡先等の情報を変更する場合、税の更正 があった場合等に保護者等情報変更の届出が必要となります。

#### 1. ポータル画面

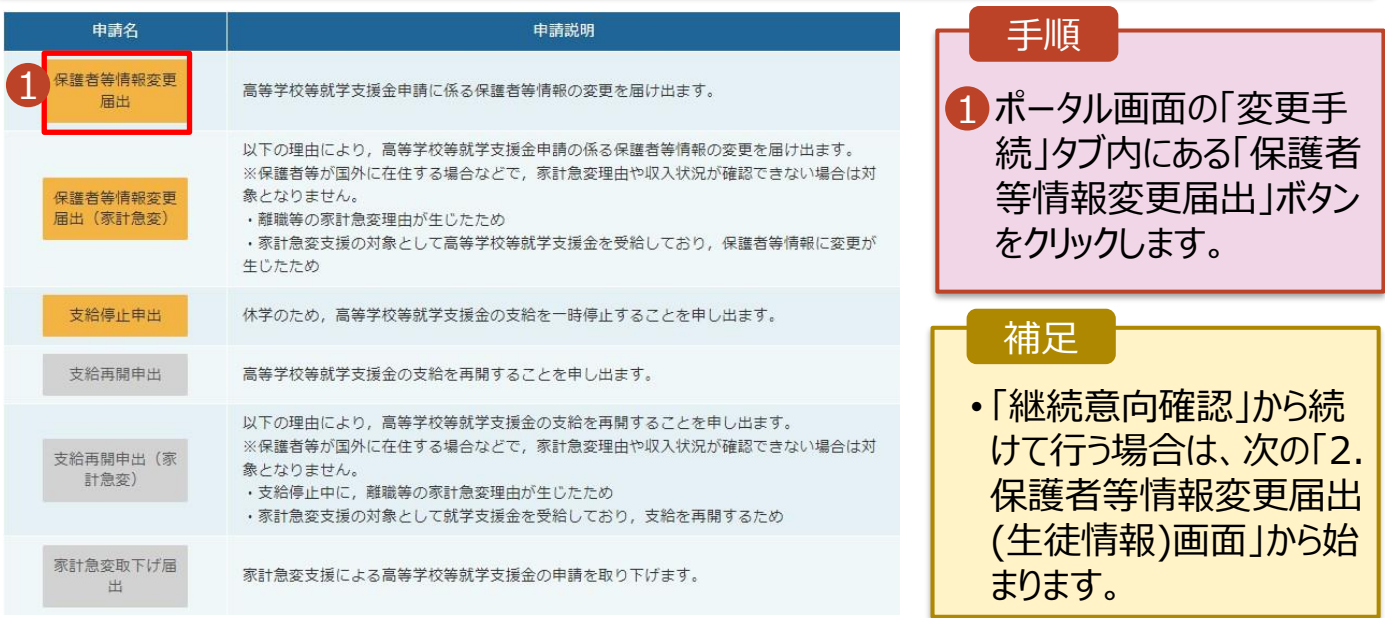

### 2. 保護者等情報変更届出 (生徒情報) 画面

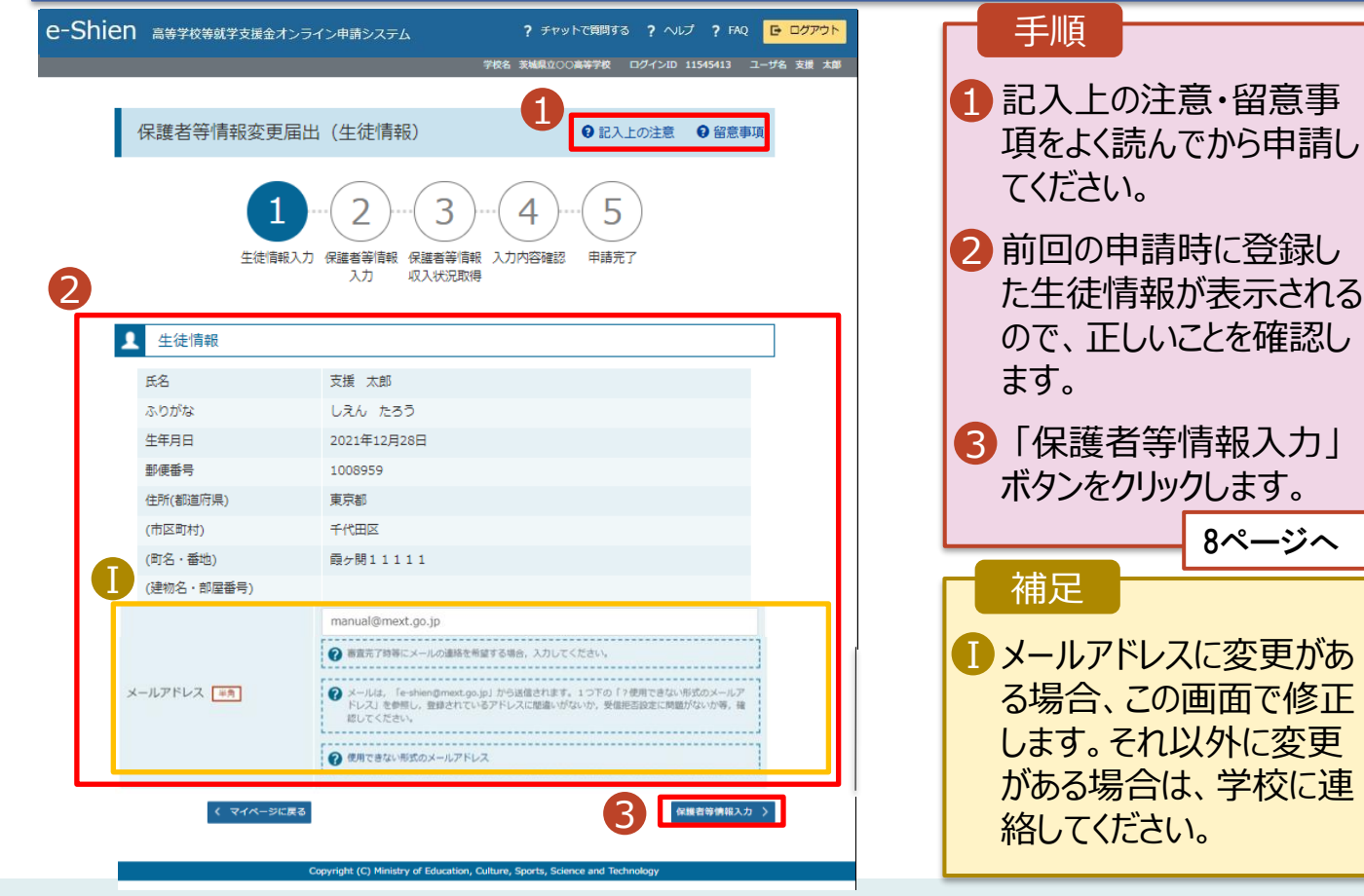

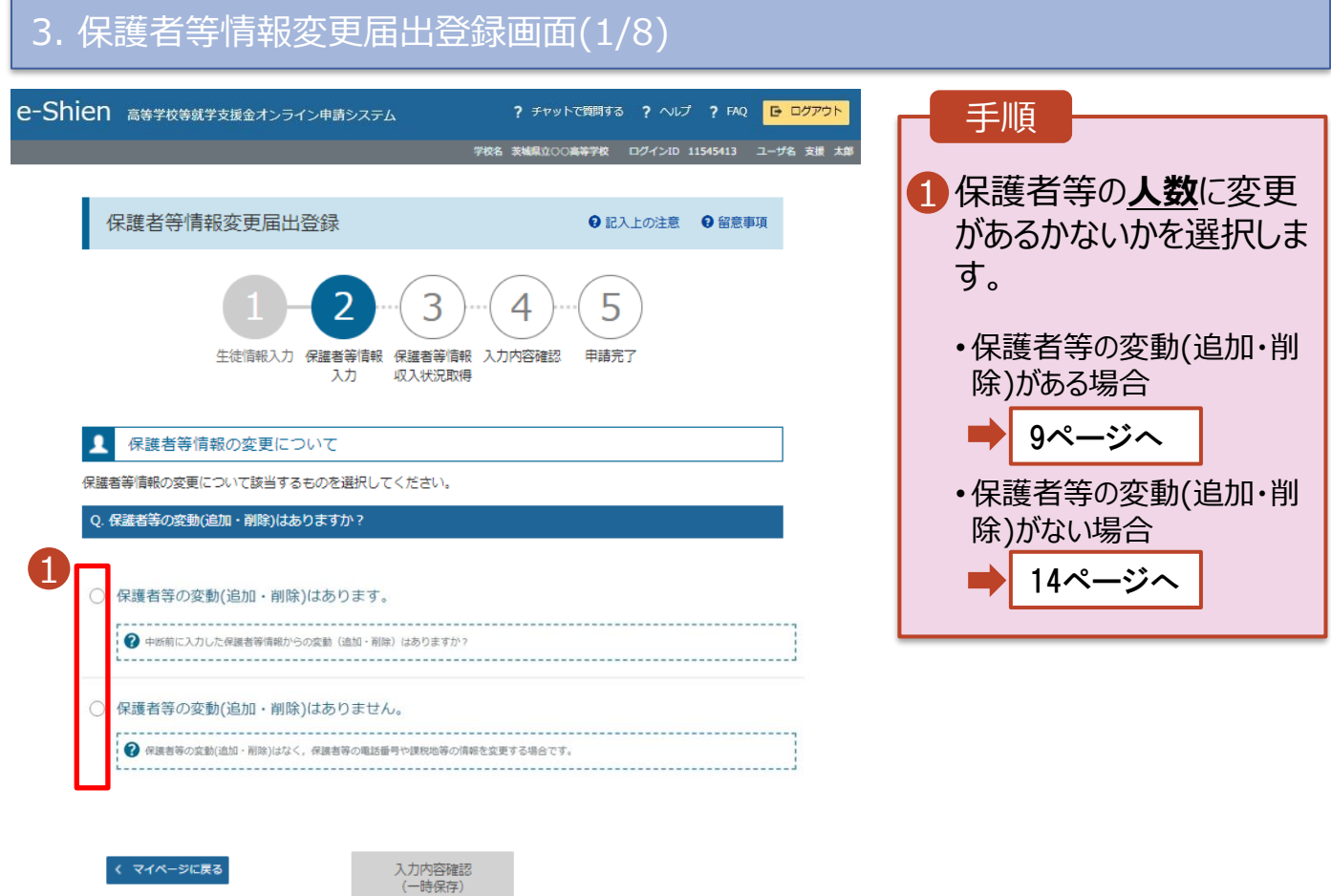

ion, Culture, Sports, So

保護者等の**変動(追加・削除)がある**場合の手順は以下のとおりです。

#### 3. 保護者等情報変更届出登録画面(2/8)

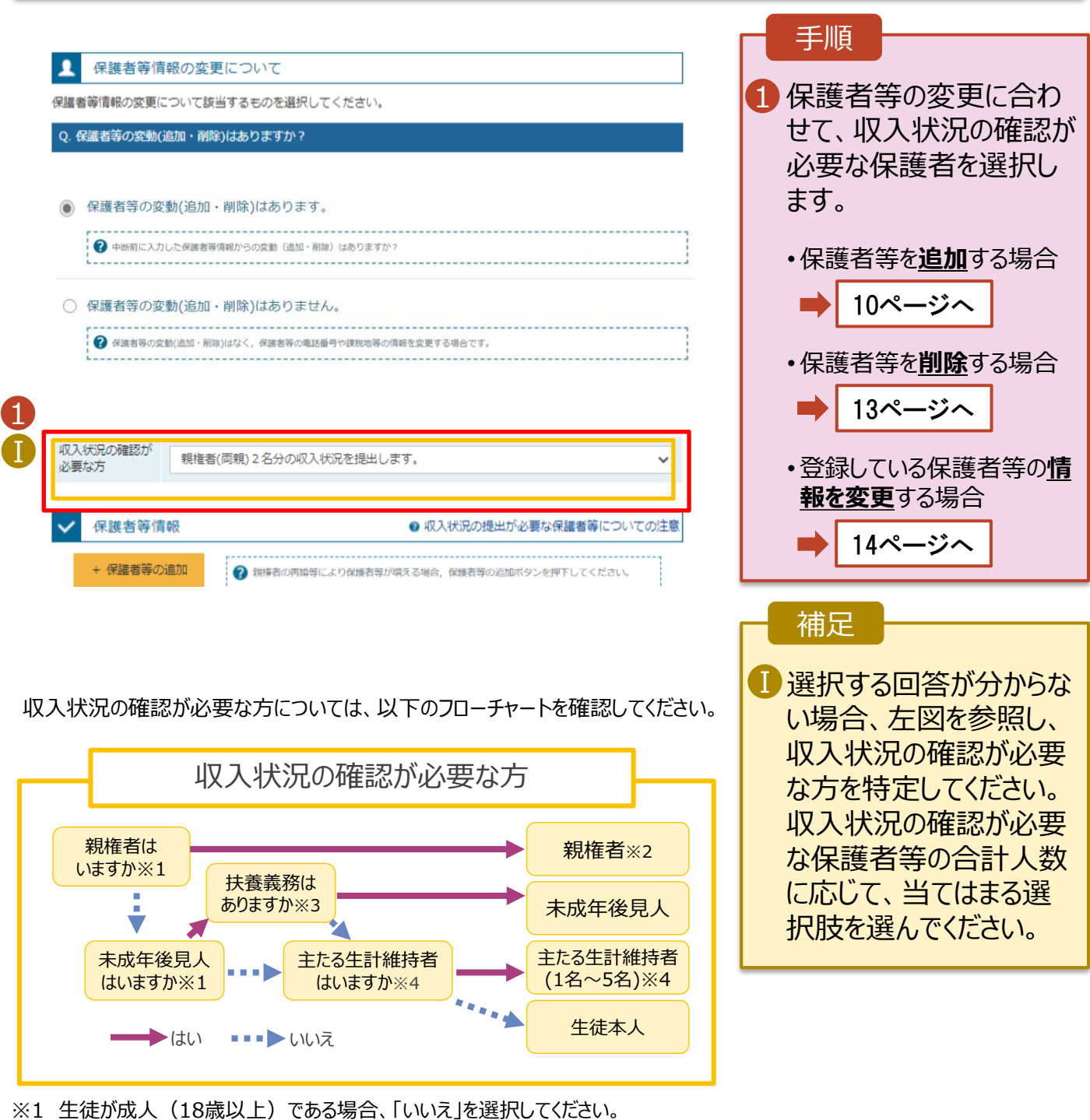

- ※2 次の場合、該当する親権者の個人番号カード(写)等の提出が不要となる場合があります。
	- ・ドメスティック・バイオレンス等のやむを得ない理由により提出が困難な場合 ・日本国内に住所を有したことがない等個人番号の指定を受けていない場合 等 詳細は、学校に御相談ください。
- ※3 親権者が存在せず、未成年後見人が選任されており、その者が生徒についての 扶養義務がある場合に「はい」を選択します。
- ※4 生徒が成人(18歳以上)であり、入学時に未成年であった場合は、未成年時 の親権者が「主たる生計維持者」に該当します。

保護者等を**追加**する場合の手順は以下のとおりです。

Ⅲ

メールアドレス

(例) sample@me:

生徒との続柄「必須」 (例) 父、母

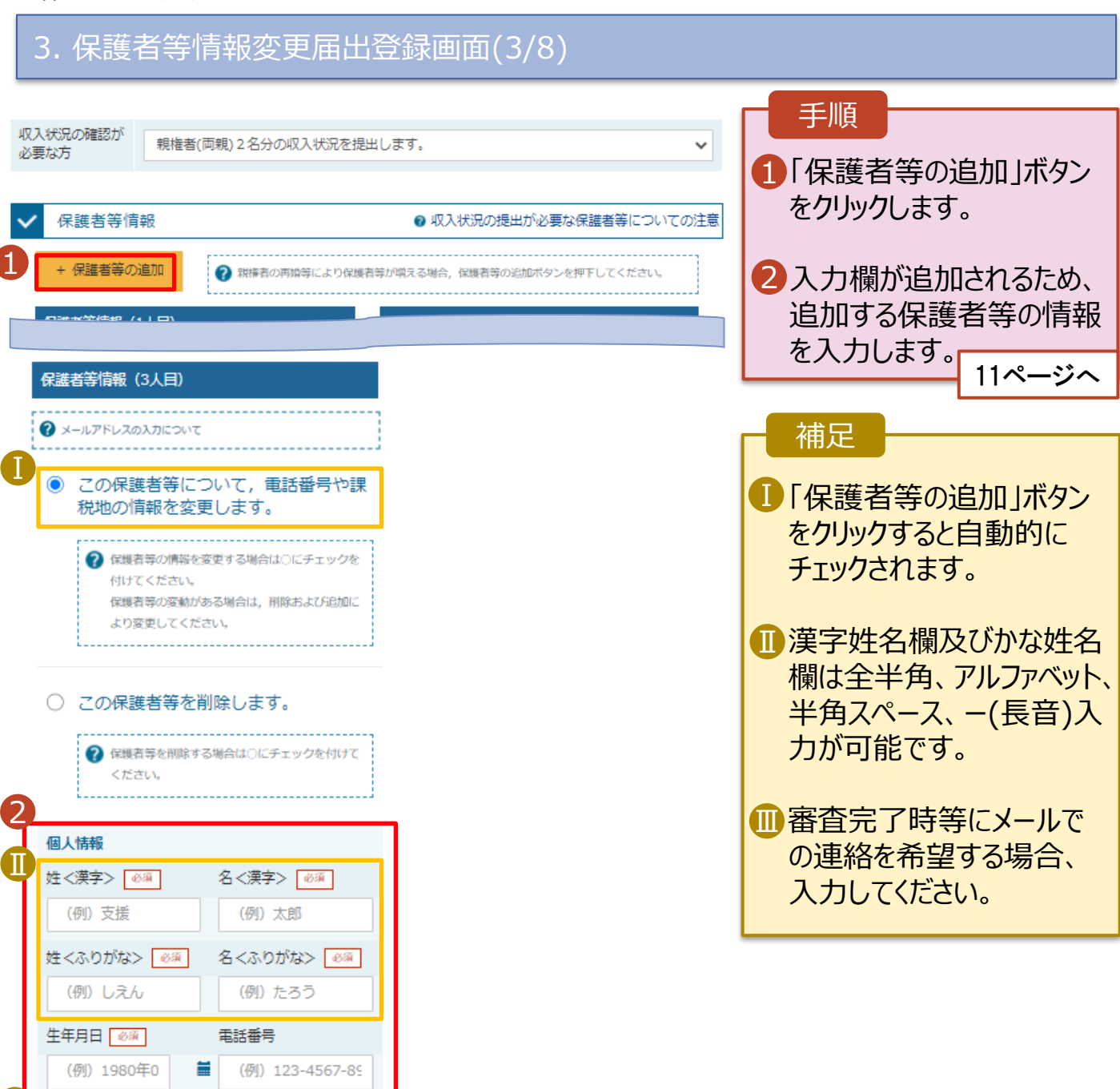

保護者等を**追加**する場合の手順は以下のとおりです。

#### 3. 保護者等情報変更届出登録画面(4/8)

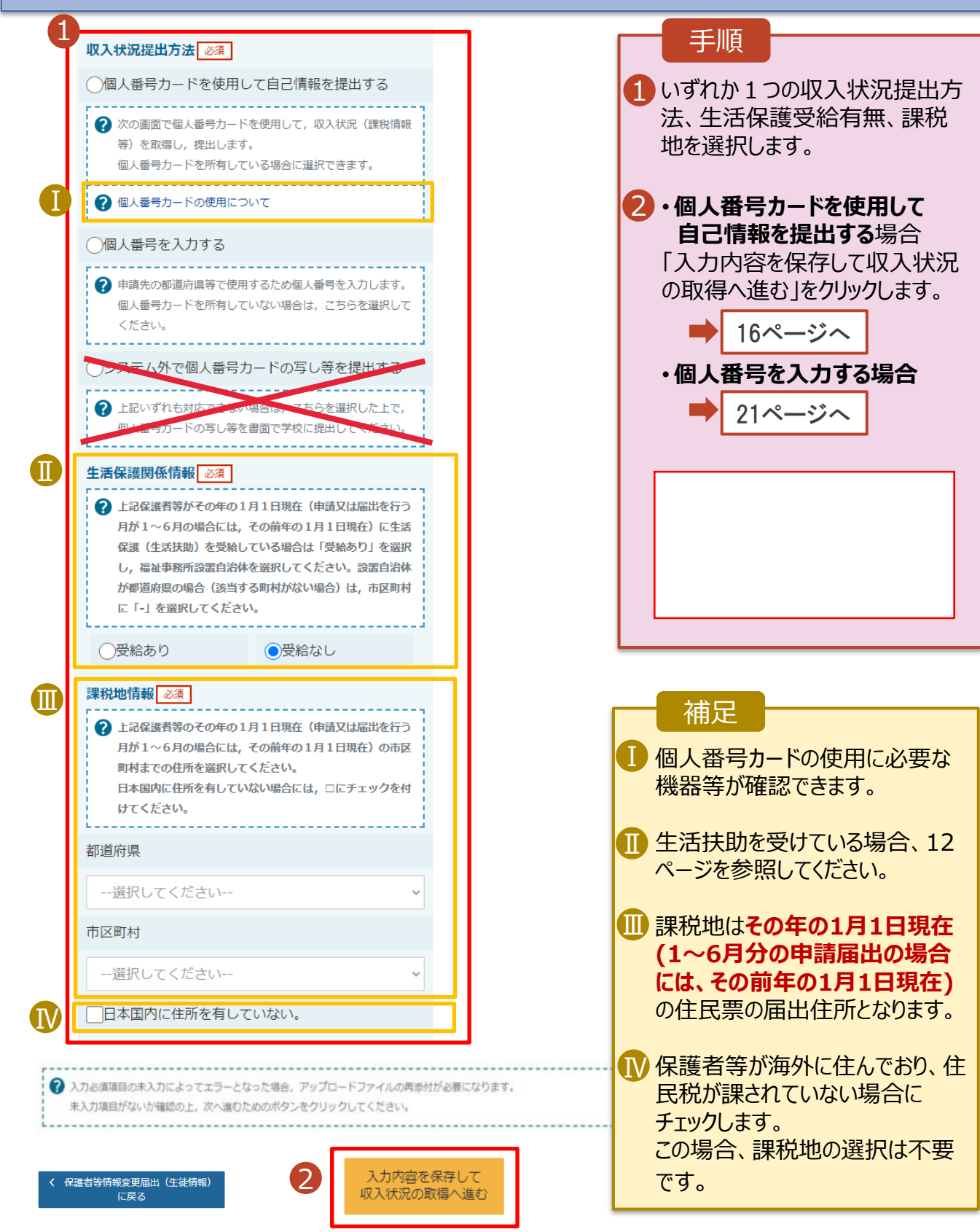

#### **生活保護(生活扶助)を受給している**場合の入力方法は以下のとおりです。

#### 3. 保護者等情報変更届出登録画面(5/8)

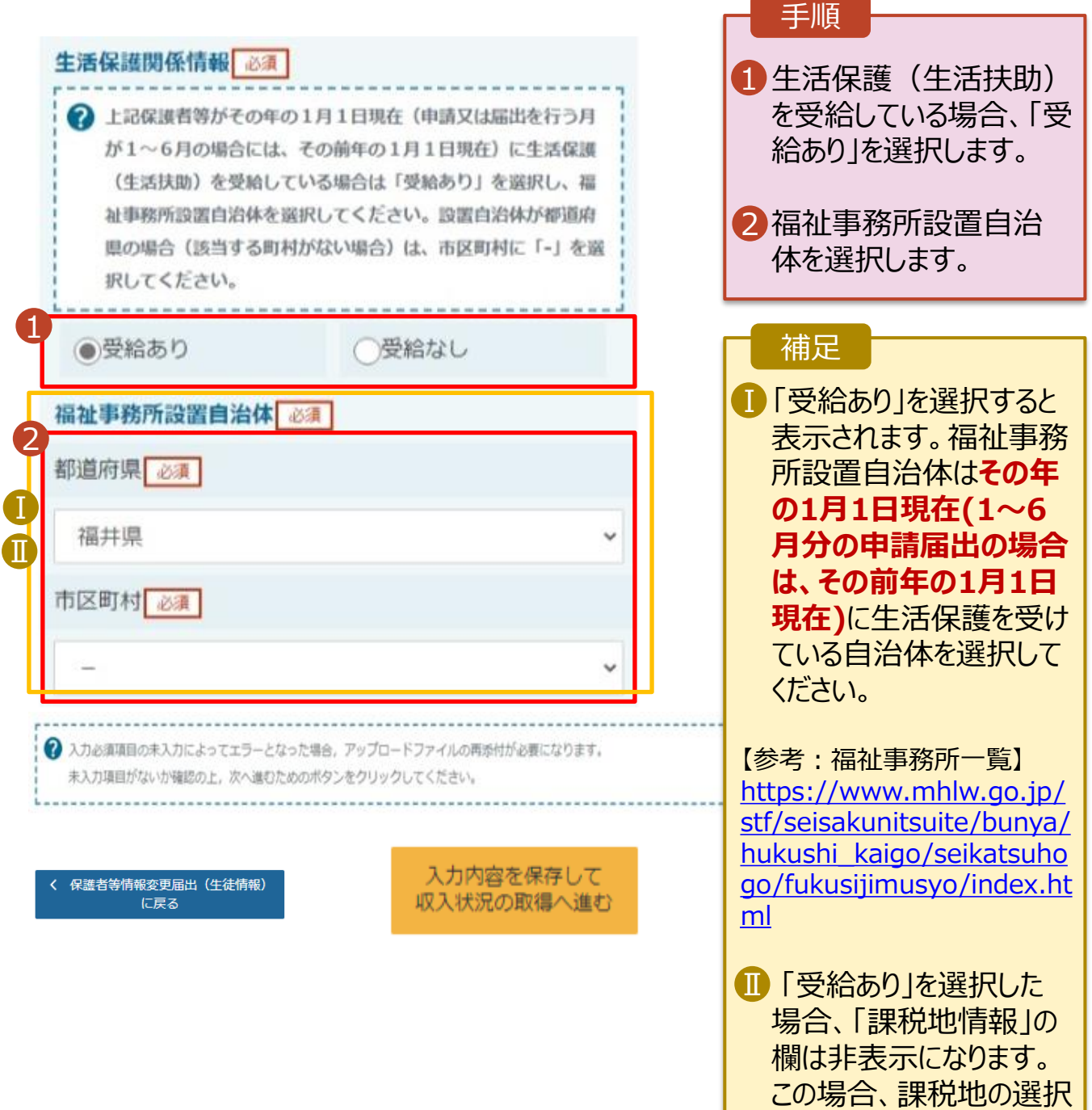

は必要ありません。

保護者等を**削除**する場合の手順は以下のとおりです。

#### 3. 保護者等情報変更届出登録画面(6/8)

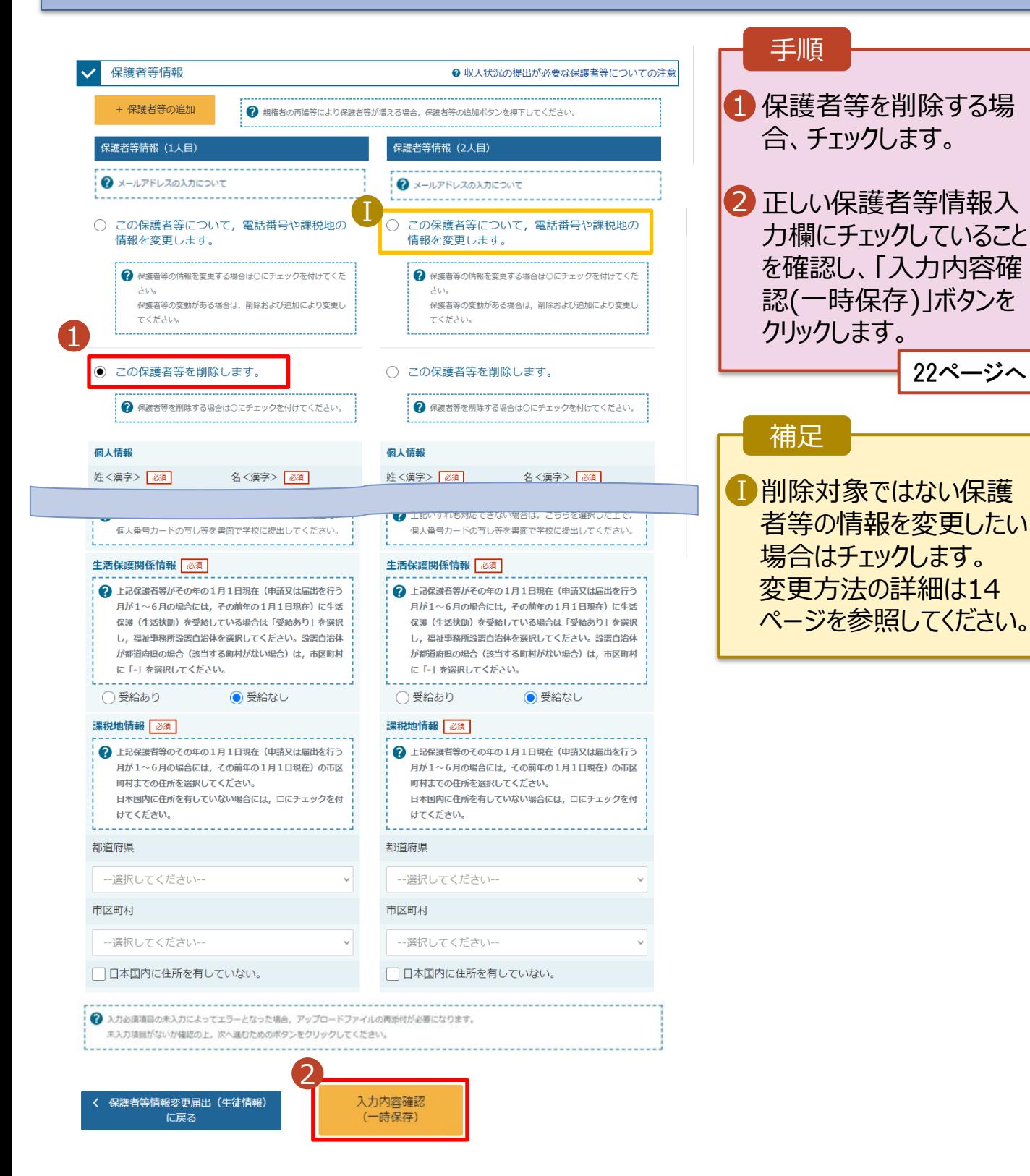

### 2. 操作説明

## 2-2. 保護者等情報の変更の届出をする

保護者等の連絡先や課税地等の**情報を変更**する場合の手順は以下のとおりです。

### 3. 保護者等情報変更届出登録画面(7/8)

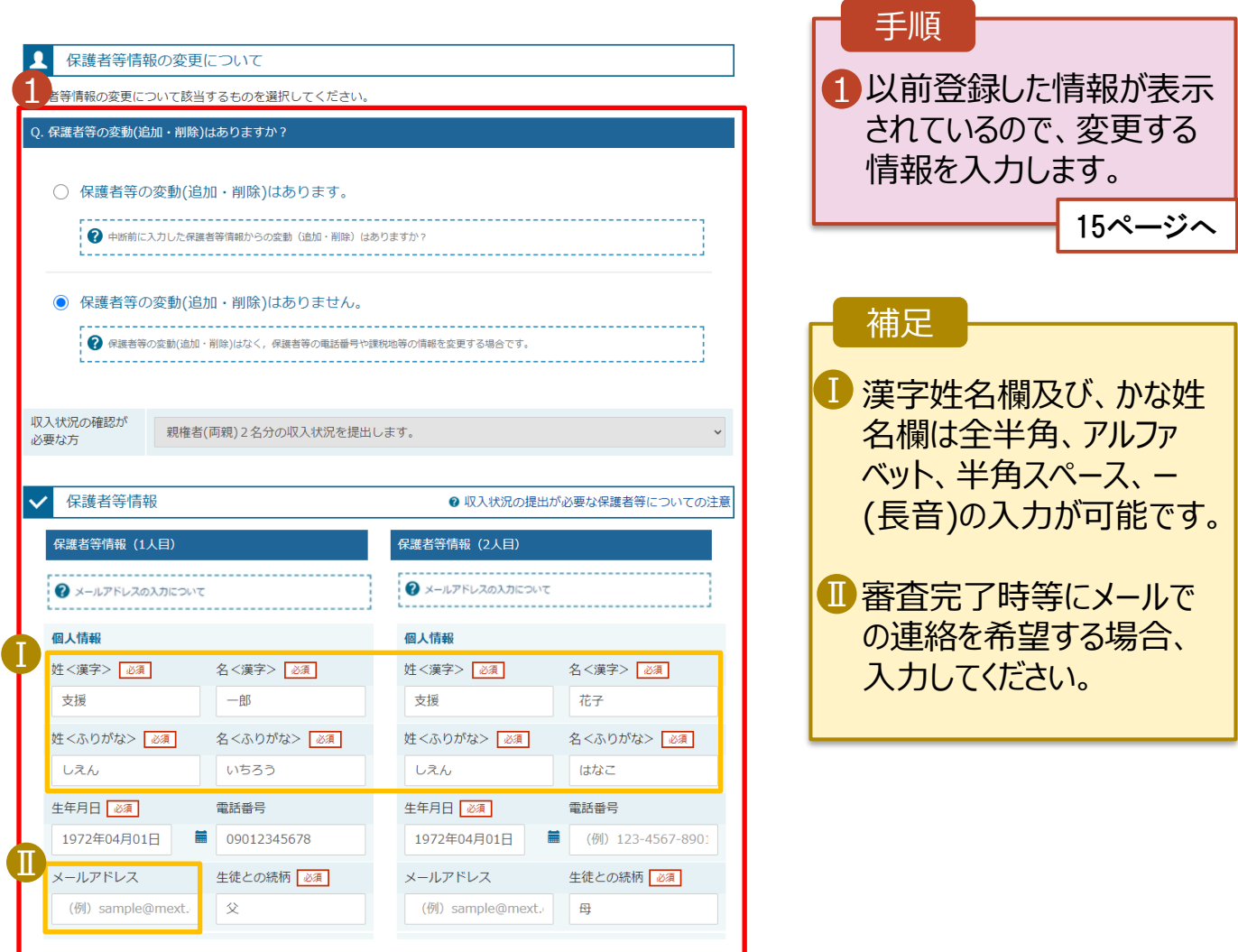

保護者等の連絡先や課税地等の**情報を変更**する場合の手順は以下のとおりです。

#### 3. 保護者等情報変更届出登録画面(8/8)

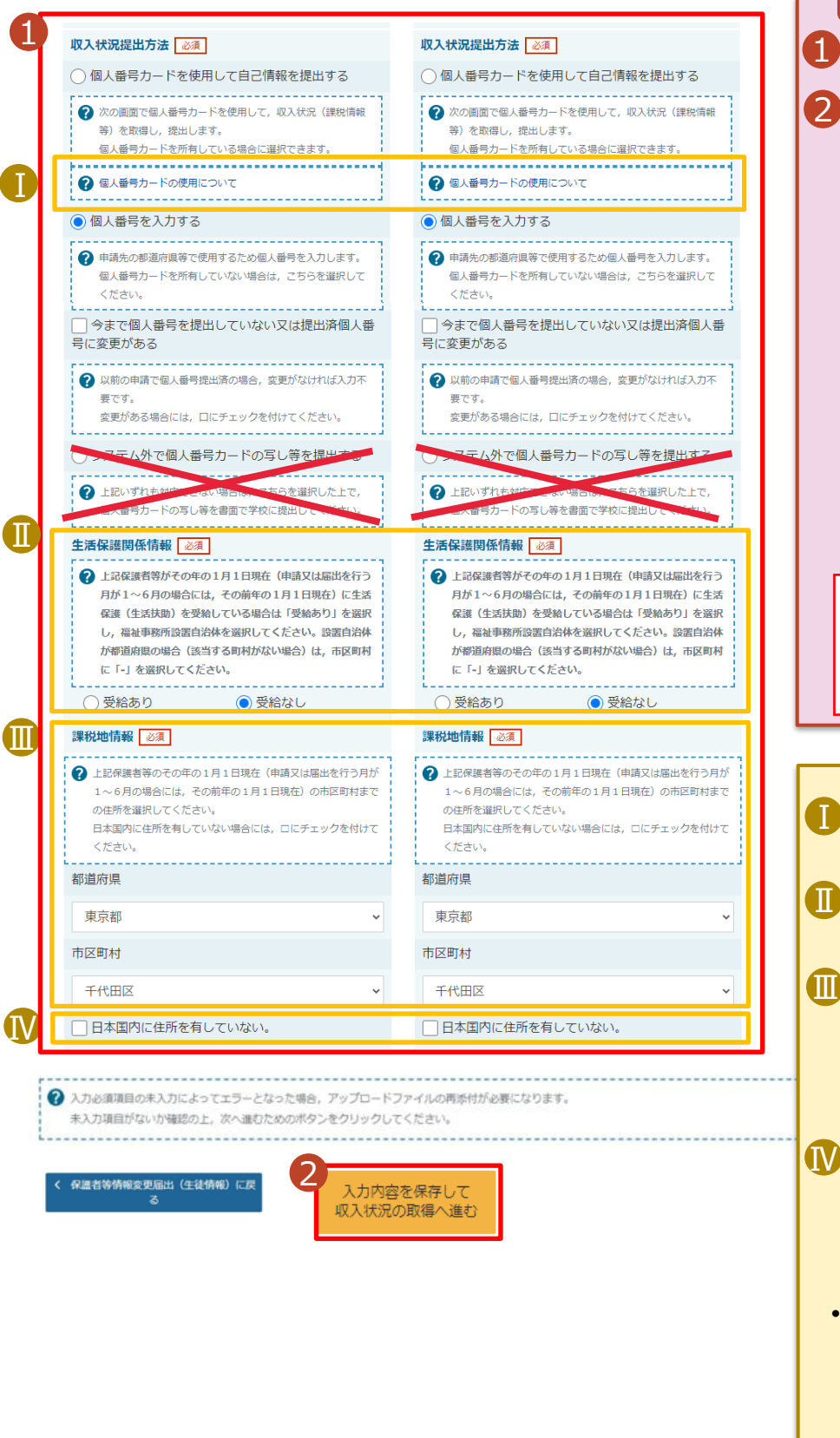

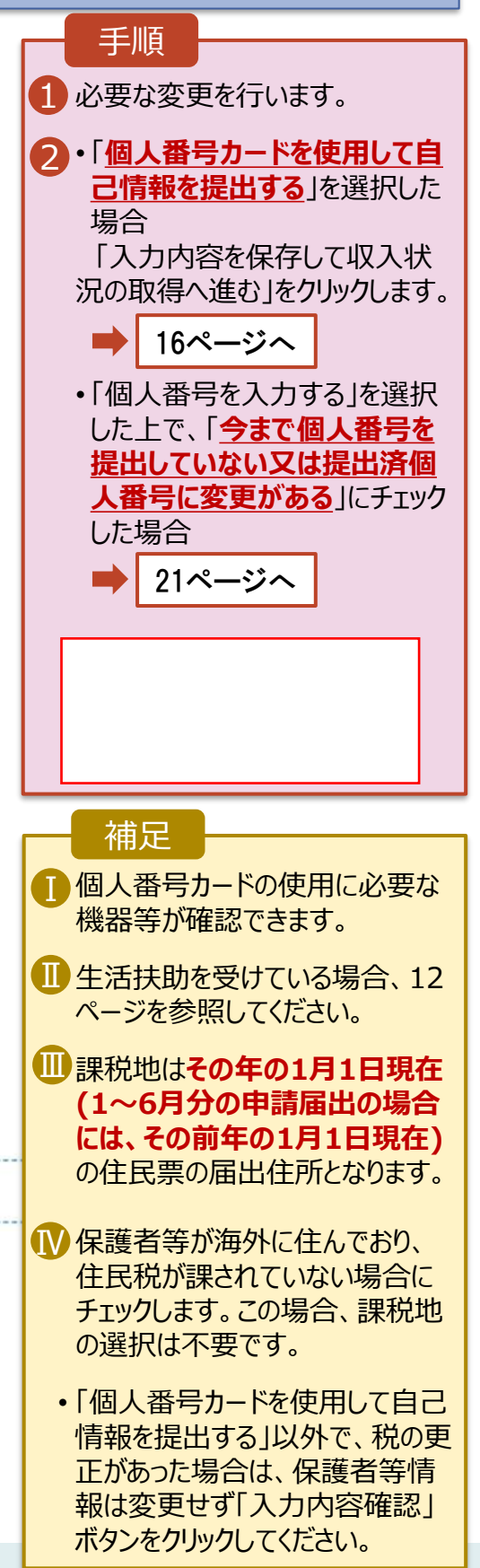

**個人番号カードを使用して自己情報を提出する**場合の手順は以下のとおりです。

4. 保護者等情報変更届出 (収入状況取得) 画面(1/9)

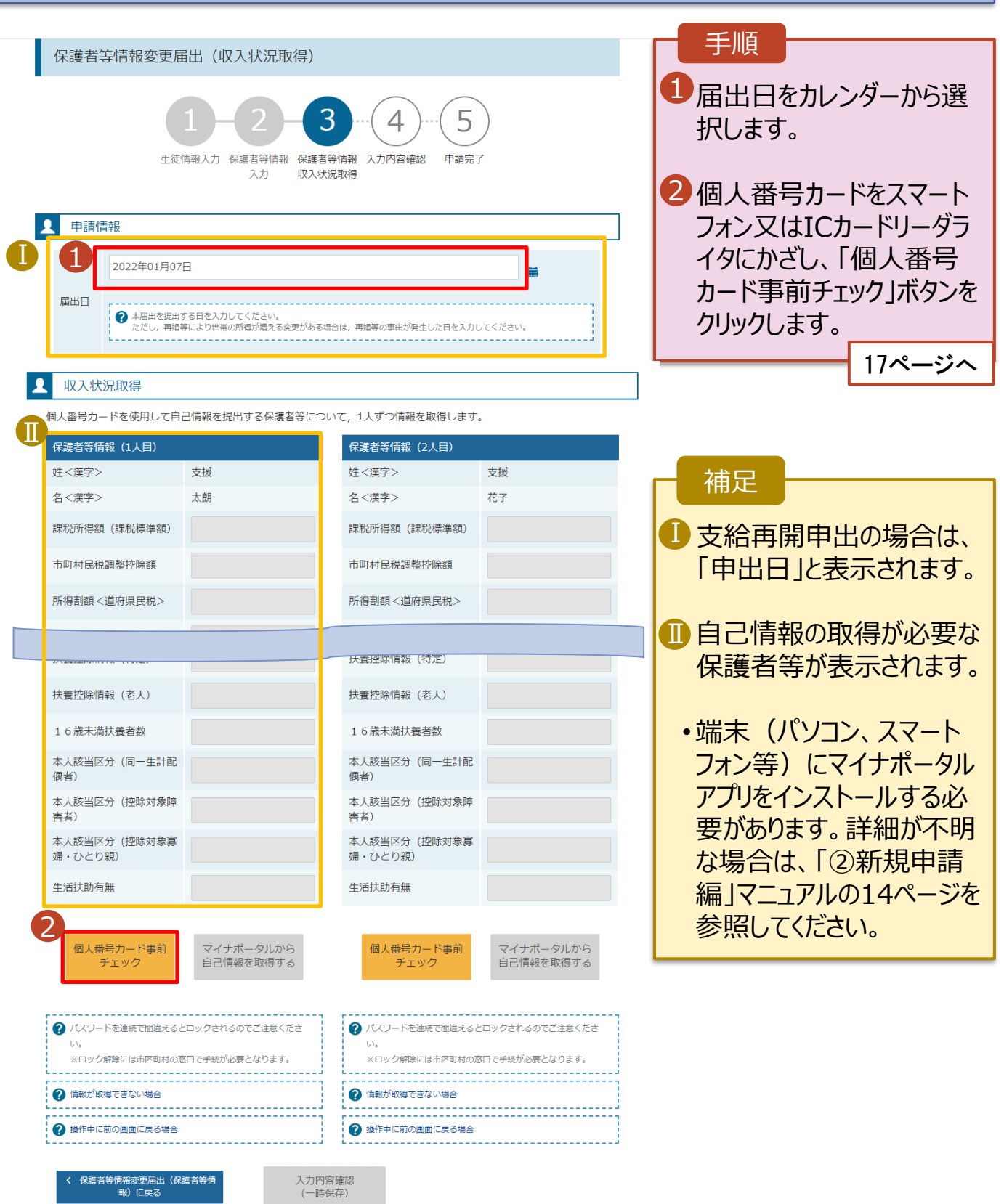

1

キャンセル

記述制限設限 本人提出区分

12マイナポータル マイナンバーカードの券面事項入力補助用パスワード (48iの数字) を入力してくださし

ö

2

**OK** 

Ⅰ

经信告控制等

#### **個人番号カードを使用して自己情報を提出する**場合の手順は以下のとおりです。

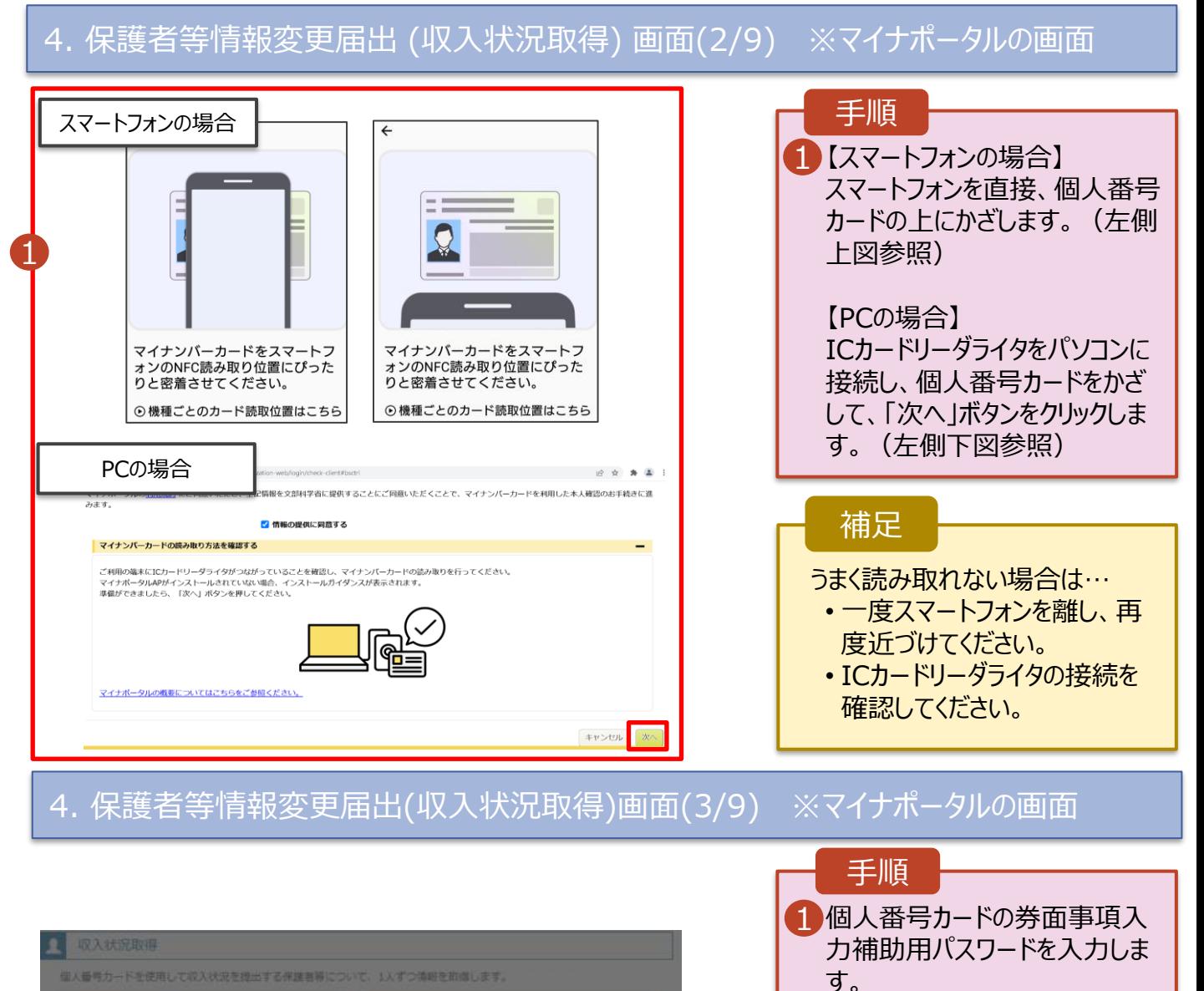

2「OK」ボタンをクリックします。

1 券面事項入力補助用パスワー ドは、個人番号カードを市区町 村窓口で受け取った際に設定し

18ページへ

正しいパスワードを入力してもエ ラーが出る場合、入力した保護 者等の生年月日に誤りがある可 能性があります。「キャンセル」を クリックし、前画面に戻って生年

た、4桁の数字です。

補足

月日を確認してください。

#### **個人番号カードを使用して自己情報を提出する**場合の手順は以下のとおりです。

4. 保護者等情報変更届出 (収入状況取得) 画面(4/9)

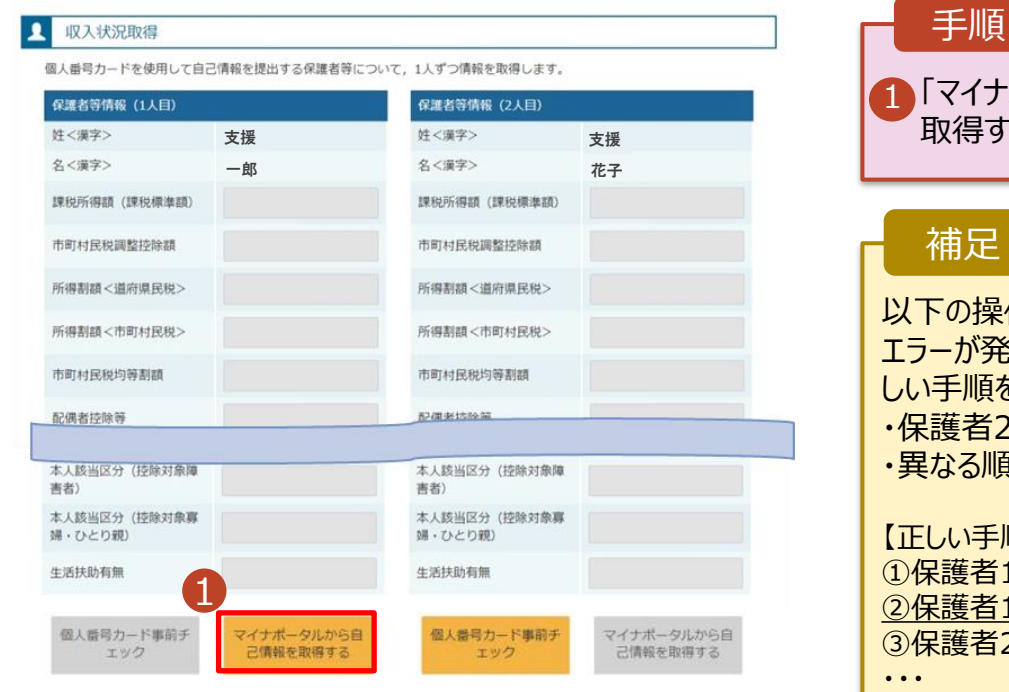

### 「マイナポータルから自己情報を 取得する」ボタンをクリックします。 操作を行った場合、システム バ発生することがあります。 正 順を確認してください。 ・保護者2名分のカードを逆に登録 5順番で操作を実施 補足

#### 手順】 者1の事前チェックを実施

者1の税額を取得 者2の事前チェックを実施

#### 【誤った手順】 ➀保護者1の事前チェックを実施

➁保護者2の事前チェックを実施 ③保護者1の税額を取得

・・・

#### 4. 保護者等情報変更届出 (収入状況取得) 画面(5/9) ※マイナポータルの画面

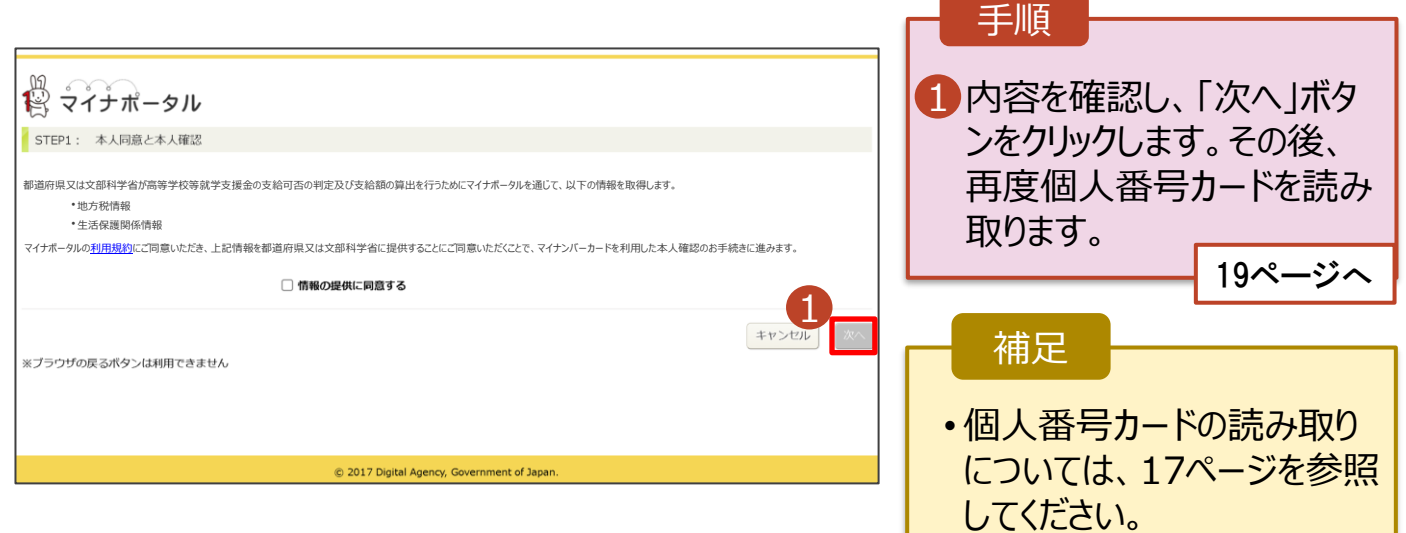

#### **個人番号カードを使用して自己情報を提出する**場合の手順は以下のとおりです。

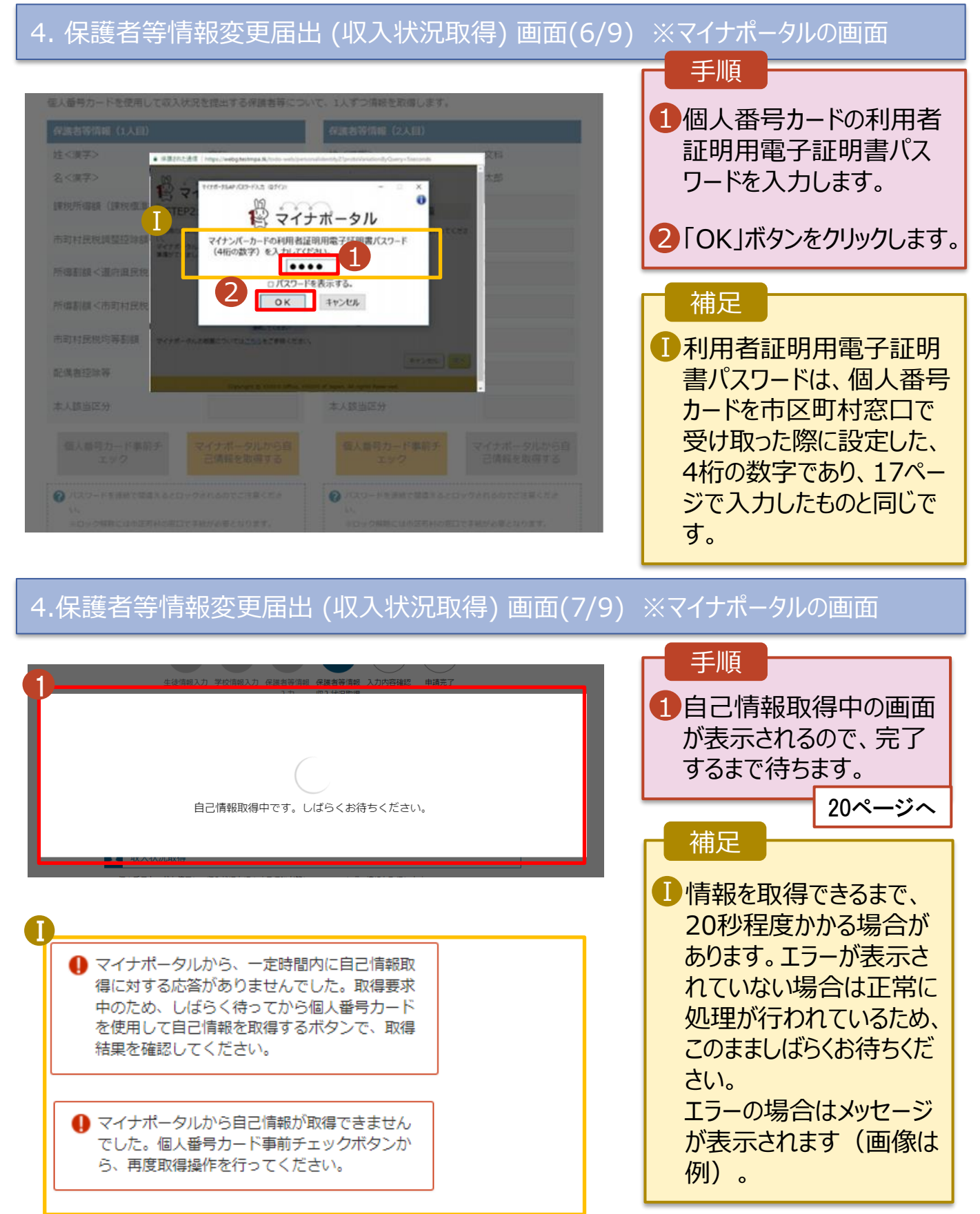

#### **個人番号カードを使用して自己情報を提出する**場合の手順は以下のとおりです。

### 4. 保護者等情報変更届出 (収入状況取得) 画面(8/9)

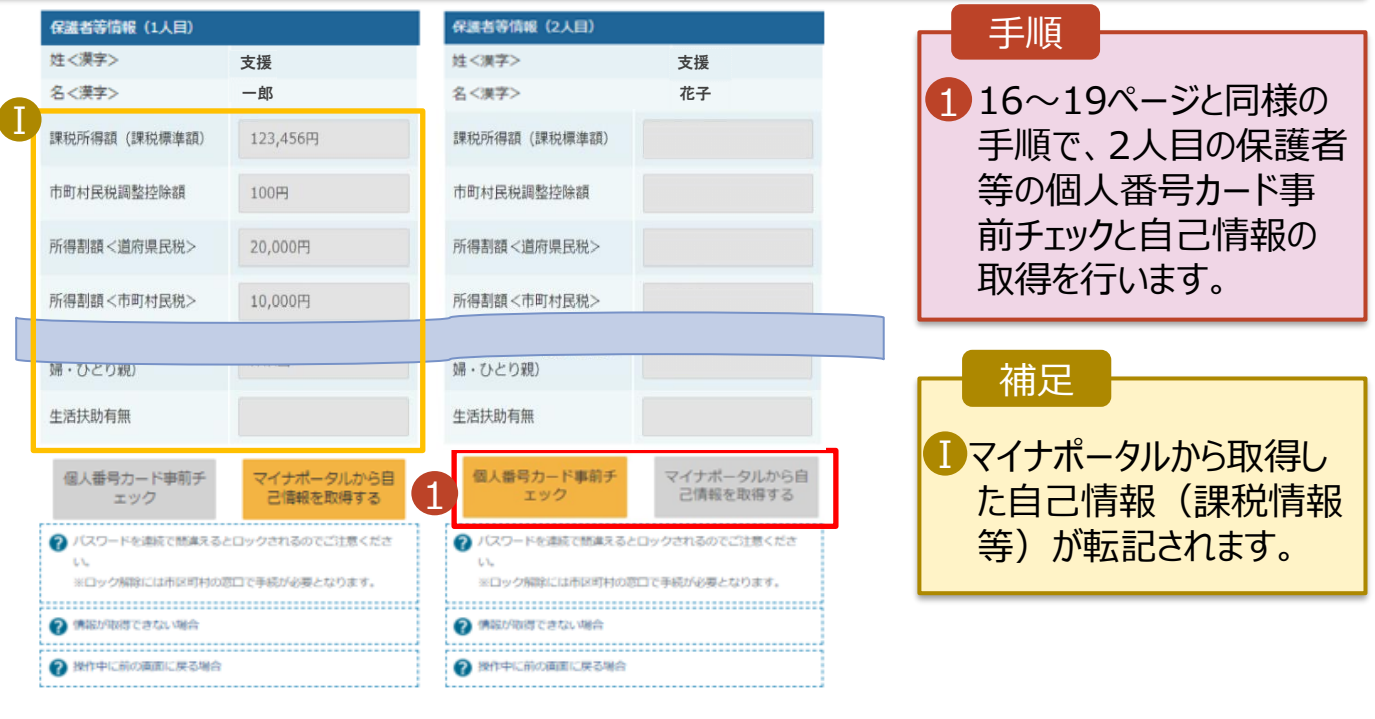

く 収入状況展出 (保護者等情報) に戻<br>る

入力内容確認<br>(一時保存)

### 4. 保護者等情報変更届出 (収入状況取得) 画面(9/9)

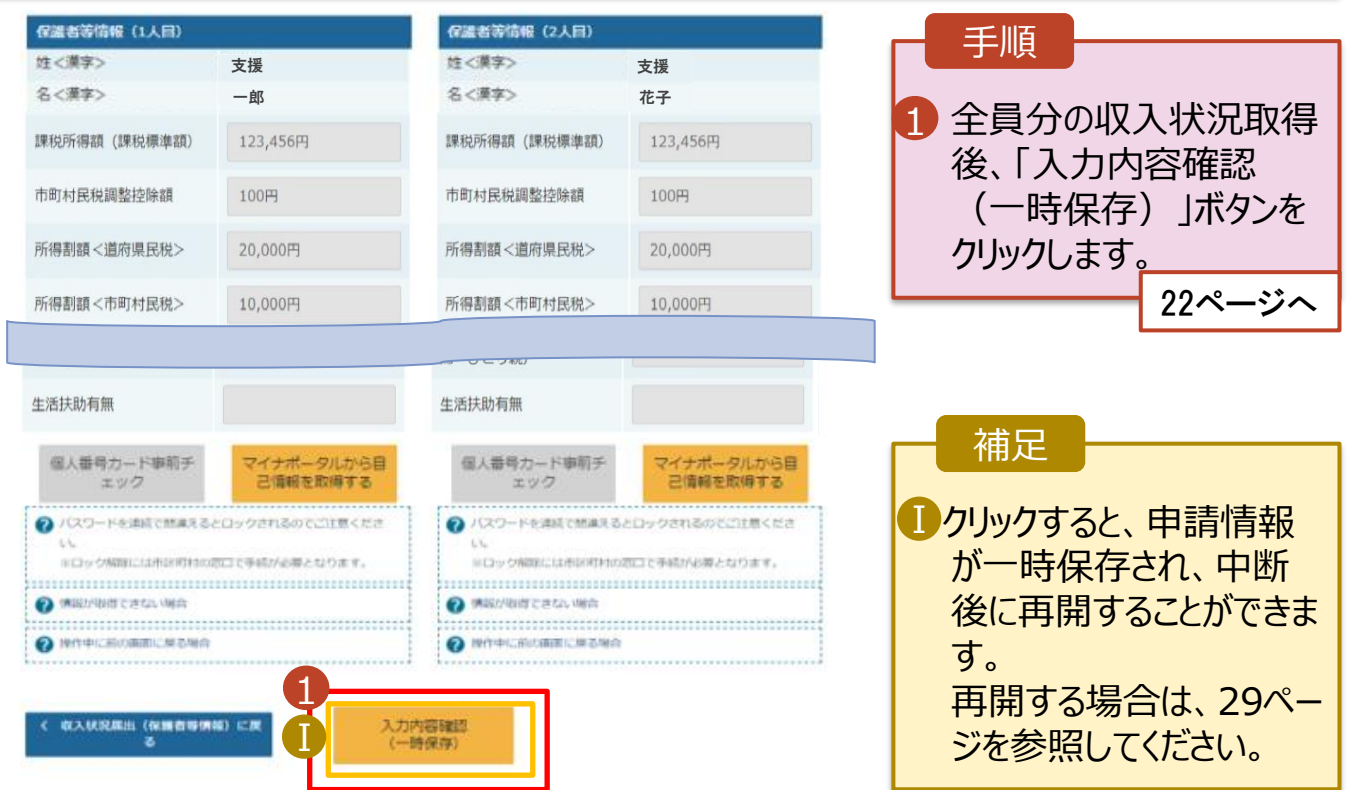

#### **個人番号を入力する**場合で、 **今回初めて個人番号を提出するか、提出済の個人番号に 変更がある場合**の手順は以下のとおりです。

5. 保護者等情報変更届出登録画面

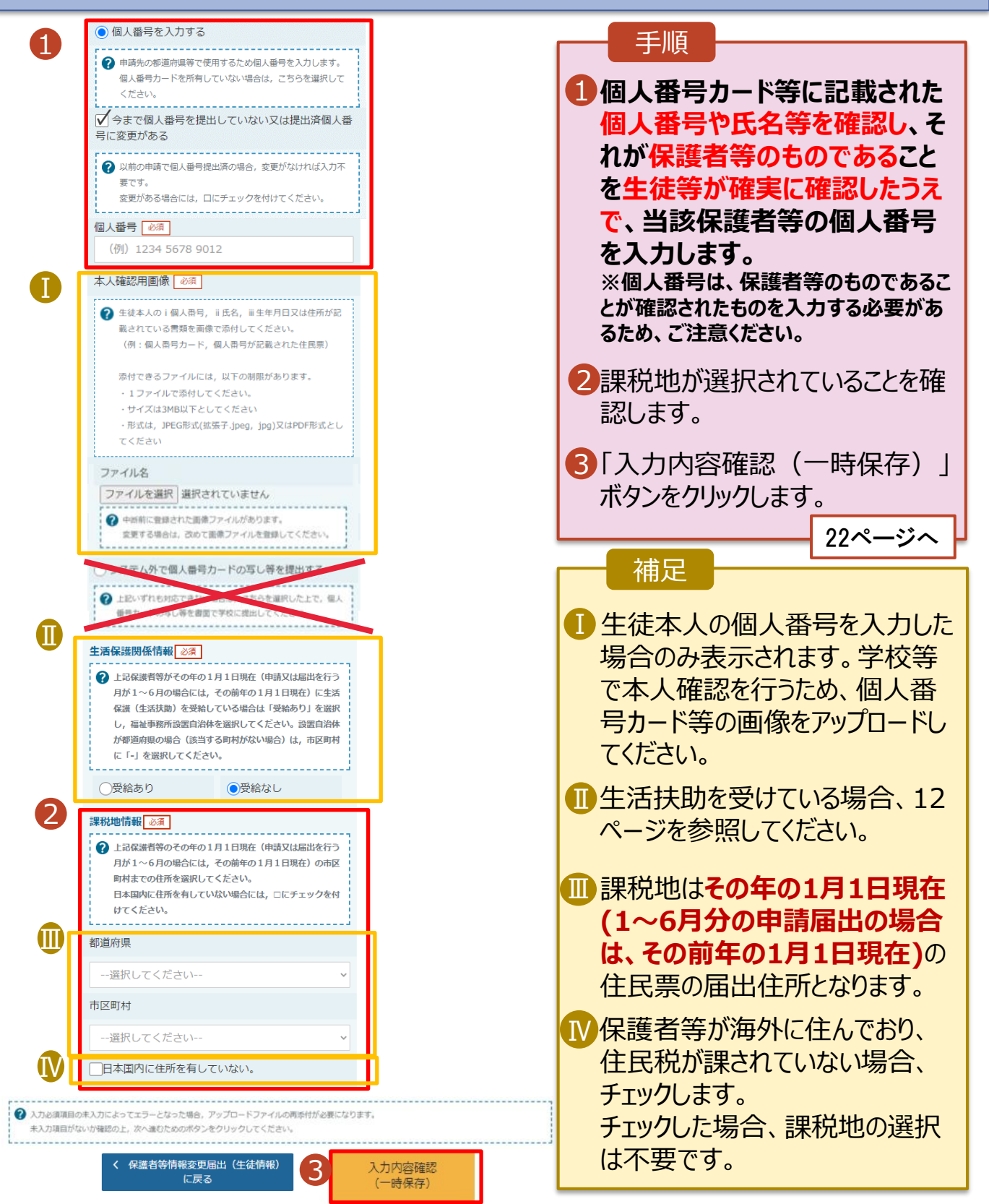

### 6. 保護者等情報変更届出登録確認画面

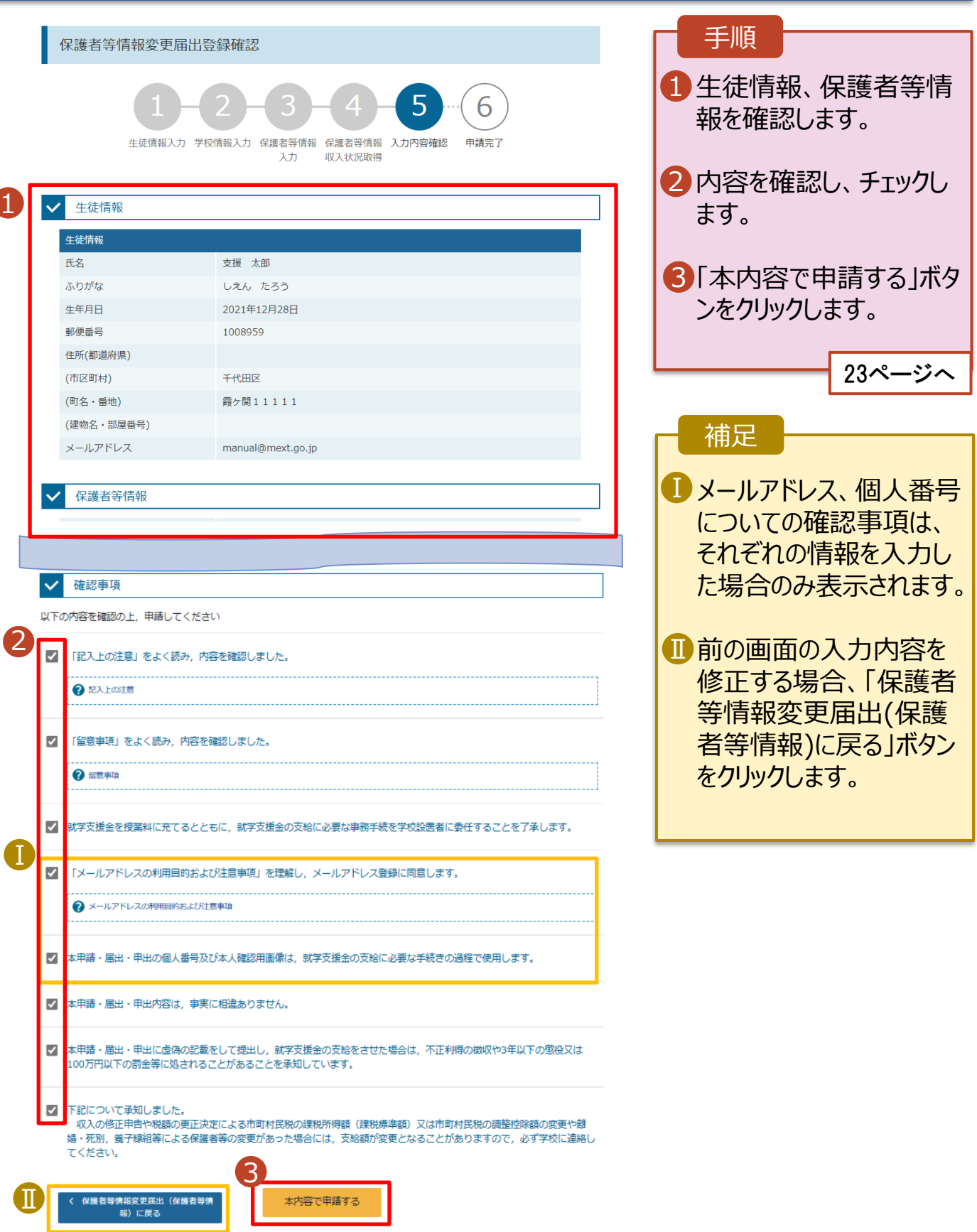

#### 7. 保護者等情報変更届出結果画面

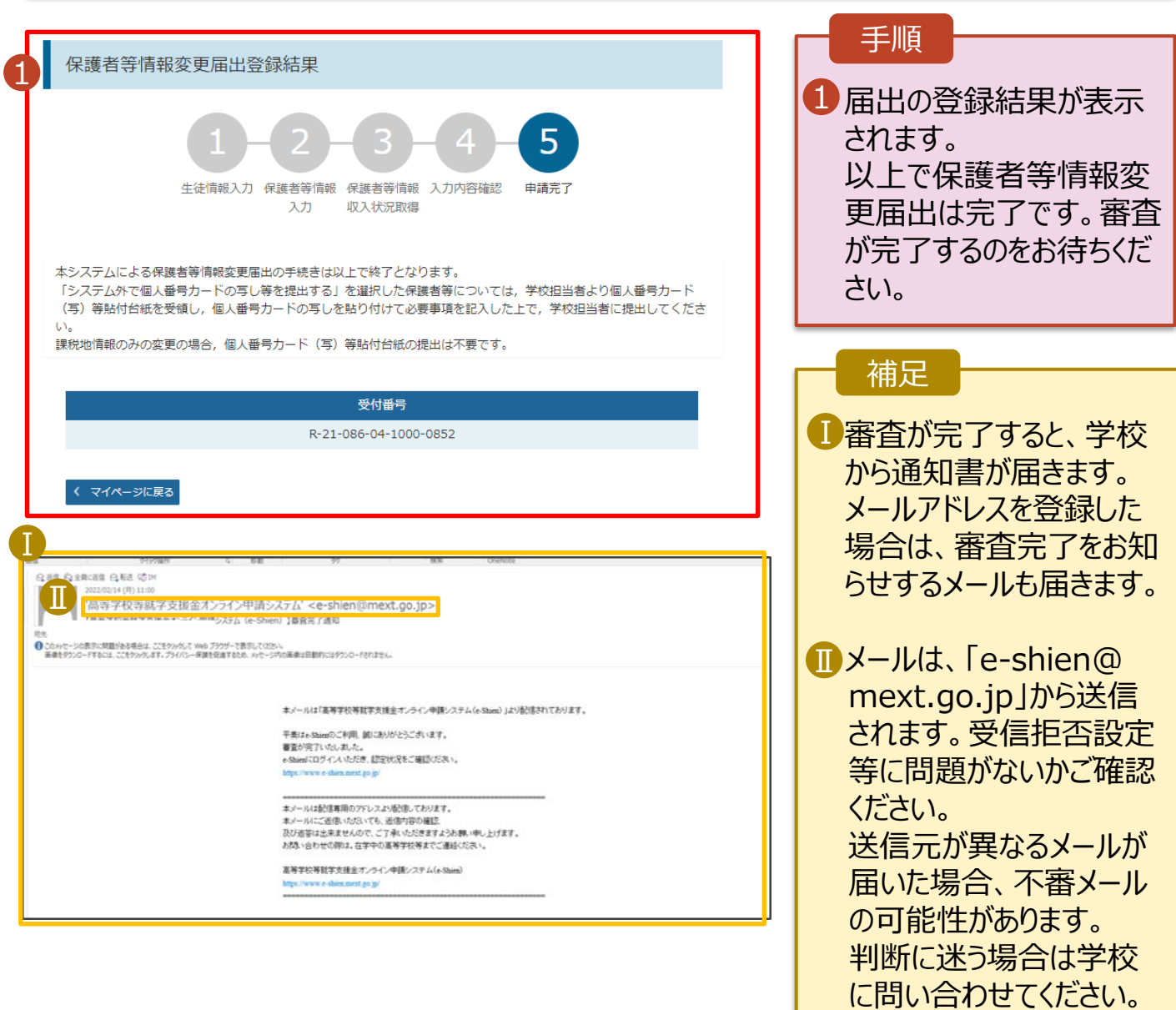

### 8. ポータル画面

![](_page_22_Picture_153.jpeg)

#### 手順

п

1 審査状況、審査結果、 申請内容を確認する場 合は、「表示」ボタンをク リックします。

<span id="page-23-0"></span>支給停止の申出を行います。

休学により支給を一時停止したい場合は、申出が必要となります。

#### 1. ポータル画面

![](_page_23_Figure_4.jpeg)

![](_page_23_Picture_173.jpeg)

![](_page_23_Figure_6.jpeg)

### 3. 支給停止申出 (保護者等情報) 画面

![](_page_24_Picture_100.jpeg)

#### 4. 支給停止申出登録確認画面

![](_page_25_Figure_2.jpeg)

### 5. 支給停止申出結果画面

![](_page_26_Picture_146.jpeg)

### 6. ポータル画面

![](_page_26_Picture_147.jpeg)

<span id="page-27-0"></span>支給再開の申出を行います。

復学により支給を再開したい場合は、申出が必要となります。

#### 1. ポータル画面 1 ♪ 変更手続 ヘルプ 手順 就学支援金の申請内容を変更するための手続きはこちらです。 ログインするとポータル画 申請名 1 申請説明 保護者等情報変更 面が表示されます。 高等学校等就学支援金申請に係る保護者等情報の変更を届け出ます。 届出 以下の理由により、高等学校等就学支援金申請の係る保護者等情報の変更を届け出ます。 ※保護者等が国外に在住する場合などで、家計急変理由や収入状況が確認できない場合は 2「変更手続」タブ内にある 保護者等情報変更 対象となりません。 届出 (家計急変) ・離職等の家計急変理由が生じたため 「支給再開申出」ボタン ・家計急変支援の対象として高等学校等就学支援金を受給しており、保護者等情報に変更 が生じたため をクリックします。 支給停止申出 休学のため、高等学校等就学支援金の支給を一時停止することを申し出ます。 2 支給再開申出 高等学校等就学支援金の支給を再開することを申し出ます。 以下の理由により、高等学校等就学支援金の支給を再開することを申し出ます。 ※保護者等が国外に在住する場合などで、家計急変理由や収入状況が確認できない場合は 支給再開申出 (<mark>家</mark> 対象となりません。 計急変) ・支給停止中に, 離職等の家計急変理由が生じたため ・家計急変支援の対象として就学支援金を受給しており、支給を再開するため 家計急変取下げ届 家計急変支援による高等学校等就学支援金の申請を取り下げます。 2. 支給再開申出 (生徒情報) 画面 2 手順 1 支給再開申出 (生徒情報) 2記入上の注意 9留意事項 1 記入上の注意・留意事 項をよく読んでから申請し 5 1 4 てください。 生徒情報入力 保護者等情報 保護者等情報 入力内容確認 申請完了 入力 収入状況取得 2 前回の申請時に登録し た生徒情報が表示される л 生徒情報 ので、正しいことを確認し 氏名 支援 太郎 ます。 しえん たろう ふりがな 生年月日 2021年12月28日 3 「保護者等情報入力」 郵便番号 1008959 住所(都道府県) 東京都 ボタンをクリックします。 (市区町村) 千代田区 <sup>29</sup>ページへ <sup>Ⅰ</sup> 補足 manual@mext.go.jp ■メールアドレスに変更があ → 審査完了時等にメールの連絡を希望する場合、入力してください。 ....................... る場合、この画面で修正 メールアドレス 事角 します。それ以外に変更 ? 使用できない形式のメールアドレス がある場合は、学校に連 絡してください。 3保護者等情報入力 >

![](_page_28_Figure_1.jpeg)

#### 3. 支給再開申出 (保護者等情報) 画面

![](_page_29_Figure_2.jpeg)

1「保護者等の変更はあり ません」を選択した場合、 電話番号及びメールアド レスのみ変更が可能です。 2 入力内容確認(一時 保存) ボタンをクリックし ます。 手順 • 保護者等の変更がない 場合でも、最新の収入 状況が未提出の場合は、 「入力内容確認(一時 保存)」をクリックした後、 自己情報を取得する画 面に遷移します。 遷移した場合は、16~ 20ページを参照して登録 してください。 補足 31ページへ

#### 4. 支給再開申出登録確認画面 手順 支給再開申出登録確認 生徒情報、保護者等情 1 報が正しいことを確認しま Δ す。 生徒情報入力 保護者等情報 保護者等情報 入力内容確認 申請完了 入力 収入状況取得 1 2 内容を確認し、チェックし 生徒情報 ます。 氏名 支援 太郎 しえん たろう ふりがな 3 「本内容で申請する」ボタ 生年月日 2021年12月28日 ンをクリックします。 郵便番号 1008959 住所(都道府県) 東京都 (市区町村) 千代田区 32ページへ (町名・番地) **霞ヶ開11111** (建物名·部屋番号) 補足 メールアドレス ■メールアドレス、個人番号 についての確認事項は、 確認事項 それぞれの情報を入力し 以下の内容を確認の上、申請してください た場合のみ表示されます。 2 「記入上の注意」をよく読み、内容を確認しました。  $\overline{\mathbf{v}}$ ■ 前の画面の入力内容を 2 記入上の注意 修正する場合、「支給再 ☑ 「留意事項」をよく読み、内容を確認しました。 開申出(保護者等情報) に戻る」ボタンをクリックし ? 留意事項 ます。  $\overline{\mathbf{z}}$ 就学支援金を授業料に充てるとともに、就学支援金の支給に必要な事務手続を学校設置者に委任することを了承します。 Ⅰ  $\blacksquare$ 「メールアドレスの利用目的および注意事項」を理解し、メールアドレス登録に同意します。 2 メールアドレスの利用目的および注意事項  $\blacksquare$ 本申請・届出・申出の個人番号及び本人確認用画像は、就学支援金の支給に必要な手続きの過程で使用します。 ☑ 本申請・届出・申出内容は、事実に相違ありません。 ■■ 本申請・届出・申出に虚偽の記載をして提出し、就学支援金の支給をさせた場合は、不正利得の徴収や3年以下の懲役又は 100万円以下の罰金等に処されることがあることを承知しています。

下記について承知しました。 婚・死別、義子緑組等による保護者等の変更があった場合には、支給額が変更となることがありますので、必ず学校に連絡し てください。 3

 $\bf \Xi$ 

く 支給再開申出(保護者等情報)に戻る

☑

![](_page_30_Picture_3.jpeg)

### 5. 支給再開申出結果画面

![](_page_31_Picture_146.jpeg)

### 6. ポータル画面

![](_page_31_Picture_147.jpeg)

**申請途中で一時保存・中断を行った後に申請を再開する**場合の手順は以下のとおりです。 申請中断後にポータル画面から「認定申請」ボタンをクリックすると、以下の「7.支給再開申出(再開確認) 画面」が表示されます。

![](_page_32_Picture_129.jpeg)

#### 補足

- 「はい」を選択した上で保 護者等情報の変更を行 う場合、詳細手順につい ては、9ページを参照して ください。
- 「いいえ」を選択した場合、 一時保存されていた情報 が削除されます。